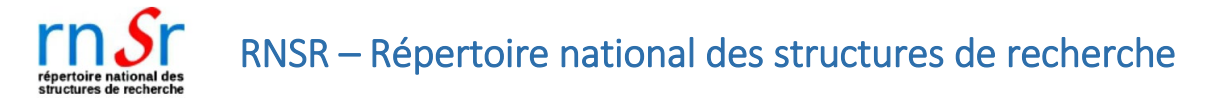

# Mode opératoire<br>(document en cours d'enrichissement)

### Bienvenus

Le Répertoire national des structures de recherche (RNSR) est un service administré par le ministère chargé de la recherche. Il a pour objectif de référencer, au niveau national, les structures de recherche françaises (avec au moins une tutelle française), en attribuant un identifiant national unique à chaque structure (le **n° RNSR**). Le répertoire est accessible au lien internet [http://rnsr.fr/.](http://rnsr.fr/)

Ce site est dédié aux consultations grand public des données du RNSR – celles du jour précédent : le site récupère la base complète du RNSR toutes les nuits.

Les correspondants RNSR des établissements peuvent s'authentifier, via le bouton prévu, dans un nouveau onglet pour mettre à jour leurs structures de recherche.

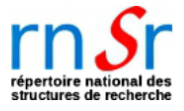

Se connecter en tant que correspondant RNSR d'un établissement →

Ce document a vocation à être enrichi, au fur et à mesure de l'utilisation et de l'évolution du site.

#### Navigation sur le site

On peut chercher une structure de recherche active (non fermée) par mot clé via la *recherche rapide*, ou bien faire une *recherche avancée* via plus de critères.

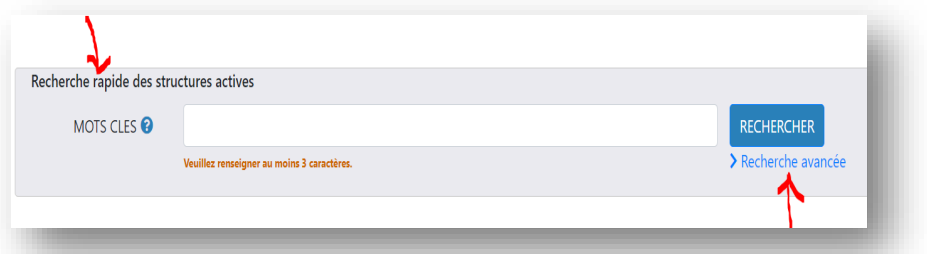

A tout moment, on peut cliquer sur « Nouvelle recherche » ou « ACCUEIL » pour revenir sur la page d'accueil – recherche rapide.

Si on constate des erreurs, on peut les *signaler*.

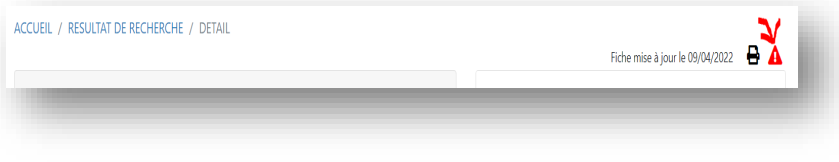

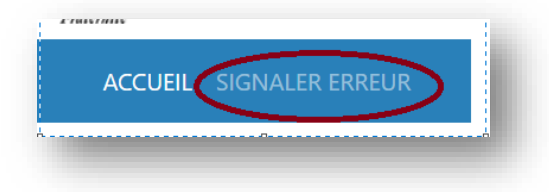

En plus du *lien vers le site du ministère*, les *mentions légales* et la possibilité de *contacter* l'équipe ministérielle, le site propose un *glossaire* et *un mode opératoire* (le présent document).

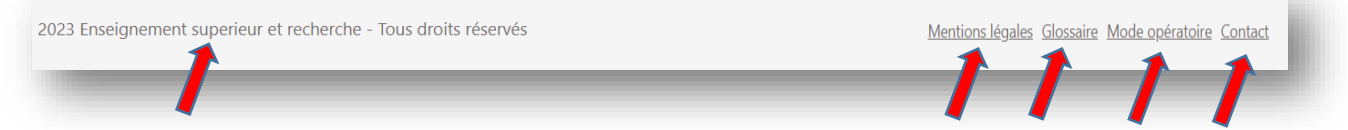

Il est possible d'afficher directement la fiche d'une structure via son n° RNSR, sans passer par les recherches

[http://rnsr.adc.education.fr/structure/<](http://rnsr.fr/structure/%3cn%C2%B0)*n°*-*RNSR*>

# Recherche rapide

Sur la page d'accueil, saisir un *mot clé,* de minimum 3 caractères, pour lancer une recherche.

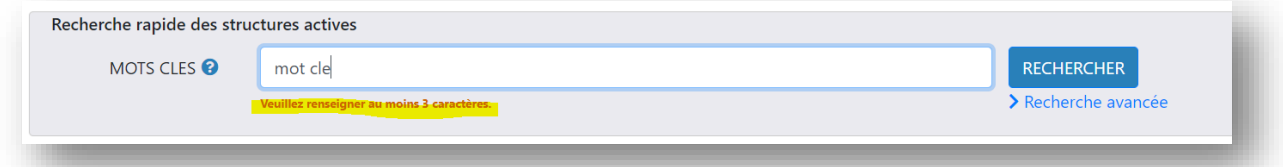

La recherche se fait parmi les structures actives (non fermées).

Il faut utiliser la fonction « recherche avancée » pour pouvoir trouver les structures fermées.

Le RNSR cherche le mot clé dans les champs

- sigle (acronyme) des structures,
- nom (libellé) des structures,
- nom du responsable d'une structure,
- nom d'un établissement de rattachement des structures,
- thème de recherche<sup>[1](#page-1-0)</sup> d'une structure.

# Recherche avancée

 $\overline{a}$ 

Sur la page d'accueil, cliquer sur « *Recherche avancée* ».

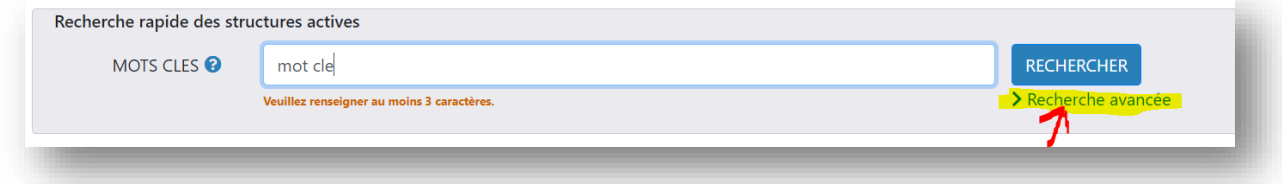

Une nouvelle grille de recherche apparait

<span id="page-1-0"></span><sup>1</sup> Dans la fiche de description d'une structure, le « thème de recherche » est un champ en texte libre.

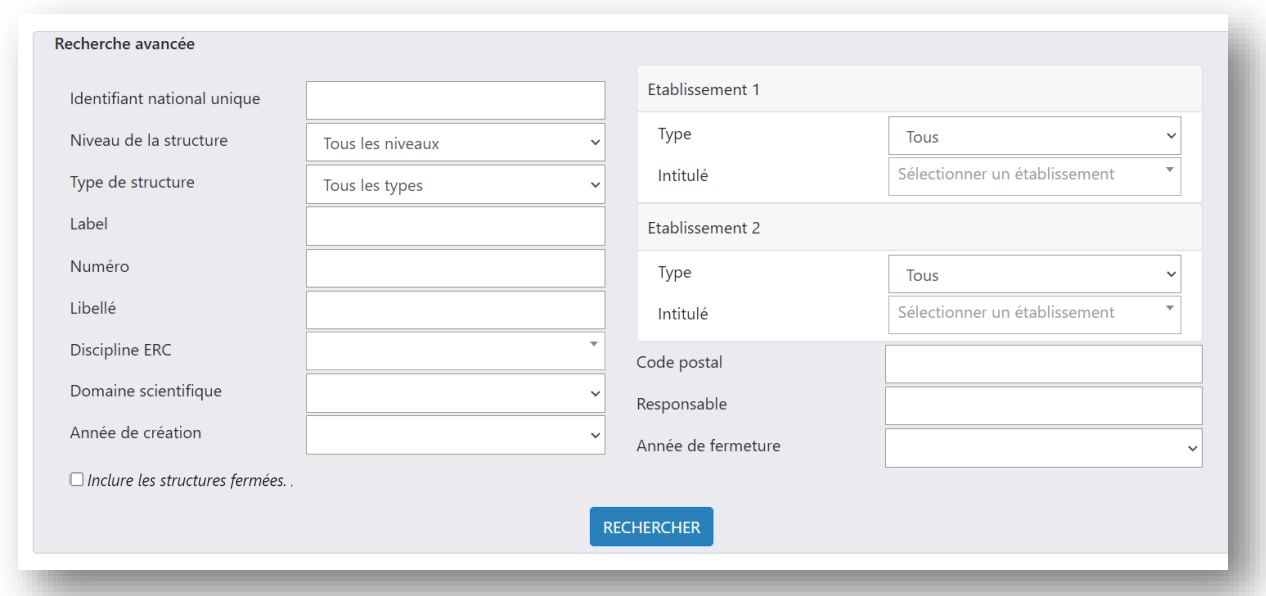

Saisir les critères de recherche souhaités (pour la signification des critères, voir glossaire<sup>[2](#page-2-0)</sup>), cliquer sur le bouton « RECHERCHER » pour lancer la recherche avancée.

A noter que :

- la recherche d'un responsable se fait sur son nom ;
- on peut cocher la case « *inclure les structures fermées* » pour chercher aussi les structures inactives ;

Inclure les structures fermées.

- o sauf si on a précisé « Année de fermeture » comme critère : alors il n'est pas nécessaire de cocher cette case ;
- on peut chercher les structures rattachées à un établissement, ou les structures mixtes rattachées à deux établissements.

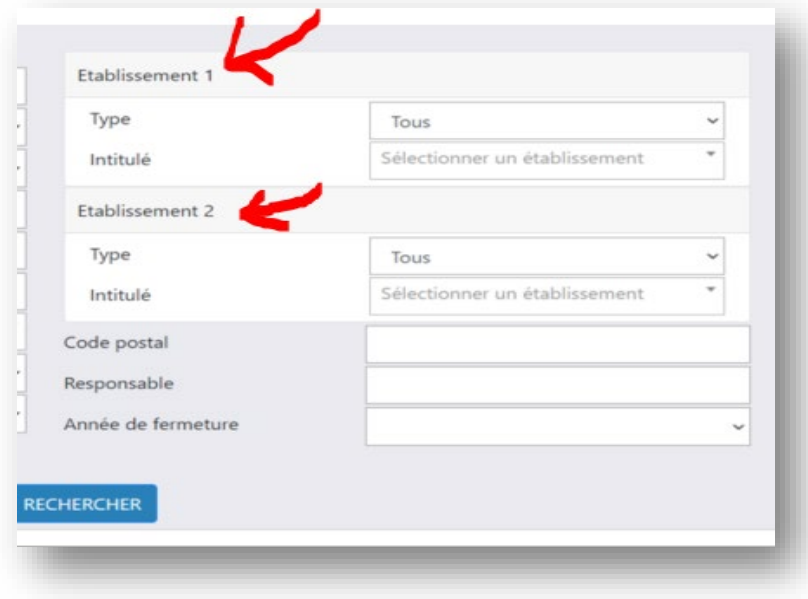

<span id="page-2-0"></span> <sup>2</sup> Voir *glossaire*, dont le lien se trouve en bas de chaque page.

# Affichage des résultats de recherche

#### *Liste des résultats*

#### Les résultats d'une recherche s'affichent comme ci-dessous.

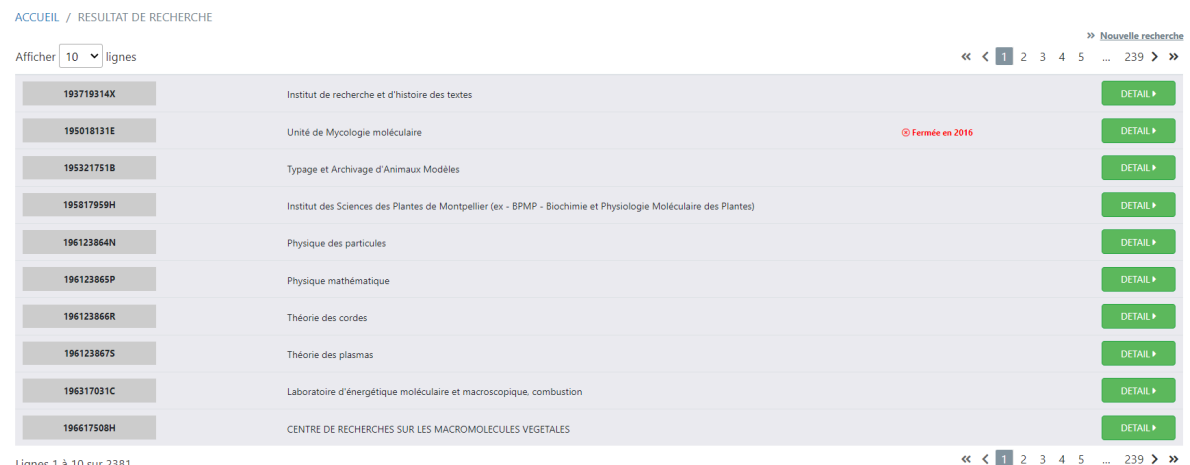

Par défaut, les résultats sont affichés 10 par page.

Il est possible de naviguer entre les pages des résultats.

Il est aussi possible de paramétrer le nombre de résultats par page, jusqu'aux 100 résultats par page.

#### *Export des résultats*

Via le bouton « export »  $\sqrt{\frac{E_{\text{spot}} E}{n}}$ , il est possible d'enregistrer les résultats de la recherche dans un fichier PDF, dans le répertoire par défaut de téléchargement du poste local. *Attention ! en cas de résultats nombreux, l'export peut prendre un peu de temps, veuillez patienter.*

#### *Fiche d'une structure*

Sur la page de la liste des résultats, cliquer sur « DETAIL » d'une structure pour voir sa fiche détaillée. La fiche est composée de 3 zones : description, tutelles, historique.

Si la structure est fermée, ce sera signalé dans la zone description.

196318597E : IPhT Institut de Physique Théorique - Unité de recherche Fermée

La zone de tutelles affiche tous les établissements de rattachement de la structure : tutelle,

participant, référent. Voir *Glossaire*<sup>2</sup> pour les différents types de rattachement d'une structure à un établissement.

Les labels/numéros<sup>2</sup> qu'un établissement peut attribuer à cette structure sont affichés ici, à côté de l'établissement qui les attribue.

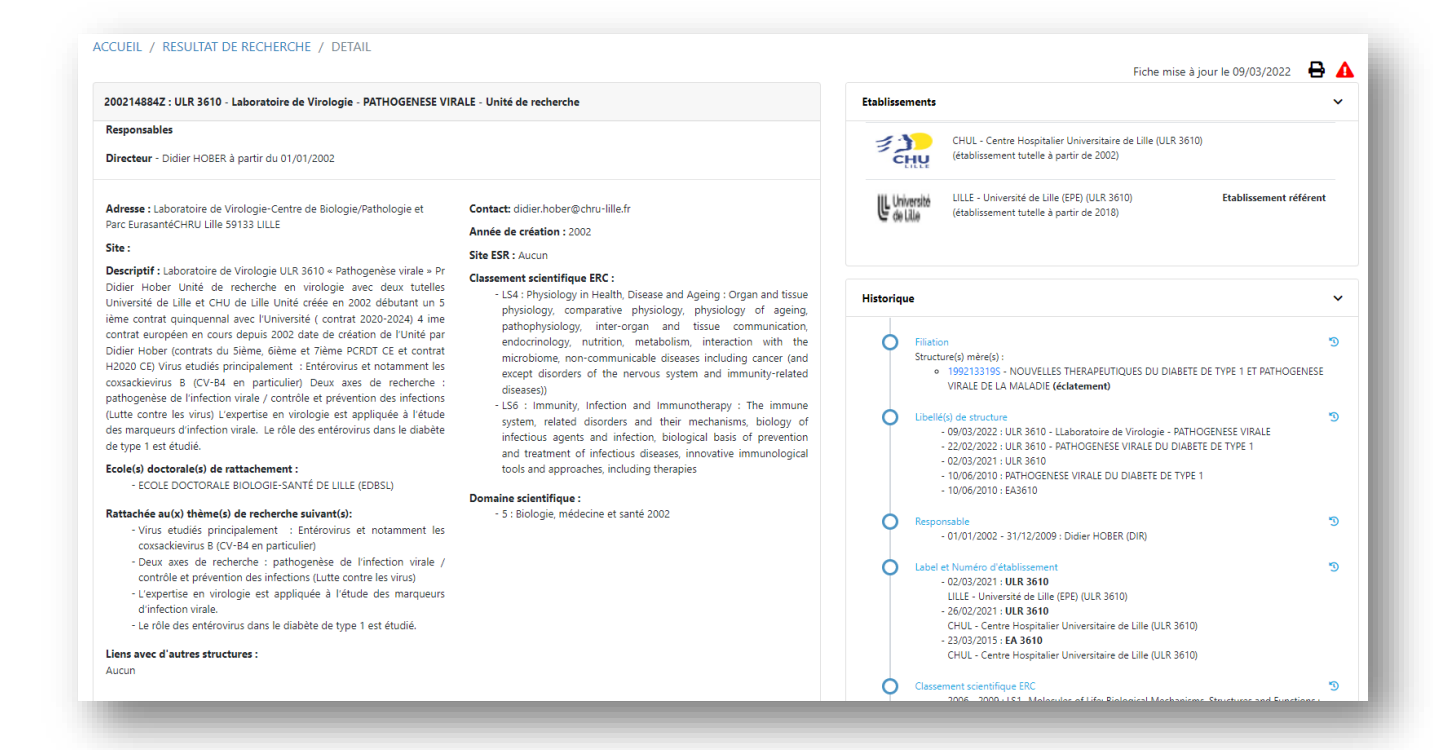

La zone historique retrace tous les changements apportés à la structure depuis sa création dans le RNSR, y compris la filiation<sup>2</sup>.

Cliquer sur le n° RNSR de la structure mère (ou fille) pour voir la fiche de celle-ci.

Cliquer sur « RESULTAT DE RECHERCHE » au-dessus de la fiche de structure pour revenir sur la liste des résultats.

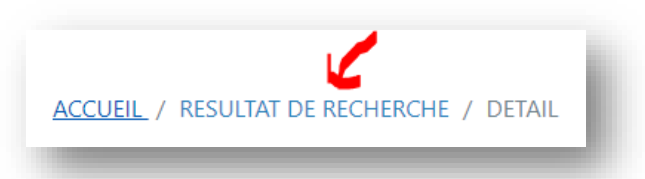

#### Signaler une erreur

Deux méthodes sont possibles pour signaler des erreurs.

Celle préconiser est d'utiliser l'icône prévu dans la fiche de la structure dont on veut signaler une erreur.

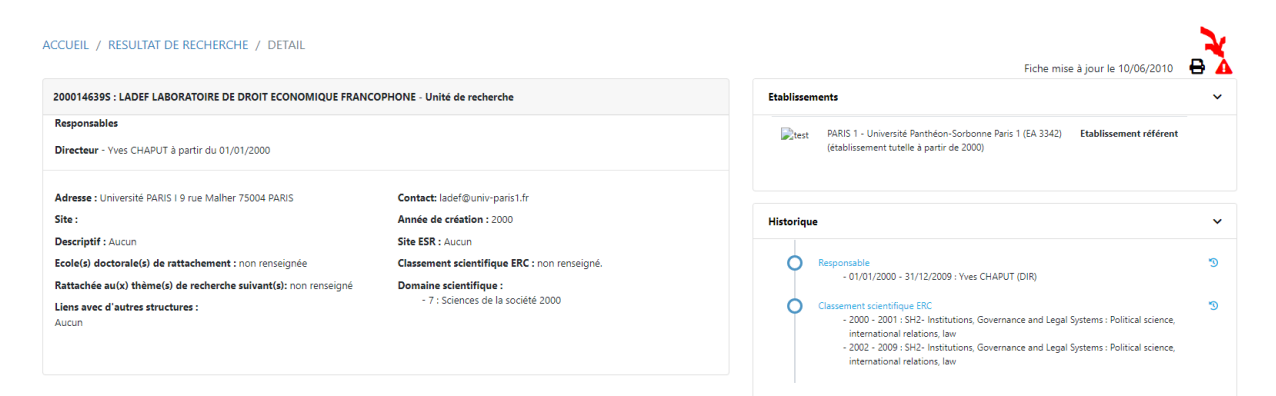

Cette méthode permet de préremplir le formulaire du signalement du n° RNSR et le libellé de la structure.

![](_page_5_Picture_47.jpeg)

Votre adresse email est nécessaire pour qu'on puisse vous répondre ou demander plus de précisions sur l'erreur.

Pour le champ « objet », une liste d'erreurs les plus courantes est proposée, accompagnée d'un choix « d'autres signalement » pour les erreurs hors liste.

![](_page_6_Picture_0.jpeg)

Décrire l'erreur en détail dans la partie « message », cocher « Je ne suis pas un robot », puis cliquer sur « Envoyer » pour faire partir le signalement.

Le signalement sera envoyé aux correspondants RNSR de l'établissement référent<sup>2</sup> de la structure<sup>3</sup> ou, au dernier lieu, à l'équipe ministérielle du RNSR pour un traitement dans les plus brefs délais.

La deuxième méthode est de servir du bouton « SIGNALER ERREUR » du bandeau bleu d'en haut.

![](_page_6_Picture_4.jpeg)

Cette méthode est surtout prévue pour signer des erreurs non spécialement liées à une structure en particulier (p.ex. un problème du fonctionnement du site) ou bien l'absence d'une structure de recherche dans le RNSR.

Son fonctionnement est le même que la première méthode, sauf que le formulaire n'est pas prérempli du n° RNSR ni de libellé d'une structure.

<span id="page-6-0"></span> <sup>3</sup> Les informations contenant dans le RNSR sont fournies et maintenues par les correspondants RNSR des établissements tutelles des structures de recherche.